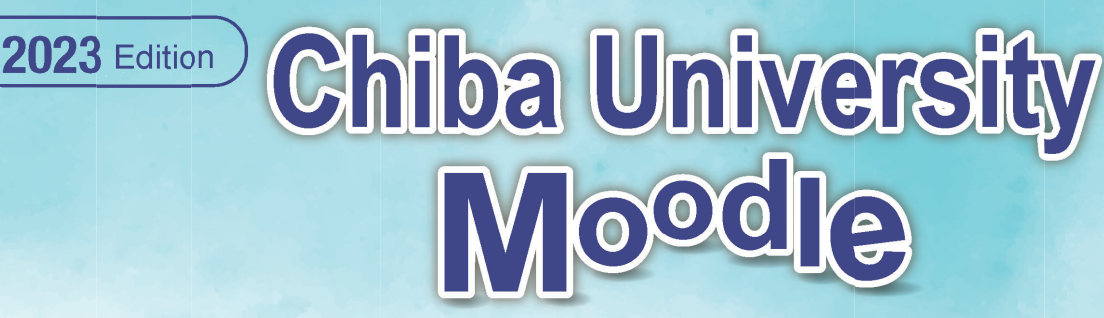

### **User Guide (Student Edition)**

## **1 What is Moodle?**

Moodle is an online system to support learning in classes.

By accessing Moodle Class Pages created by Teachers (referred to as "courses"), it is possible to browse course materials and teaching materials outside of class hours, take quizzes, and prepare and review. You can also submit assignment reports online. In addition, using the forum (electronic bulletin board) it is possible to have discussions with course participants and collaborate with Wikis etc.

However, not all classes at Chiba University use Moodle. And each class uses Moodle in various different ways. Please follow the instructions of your teacher as to how to use it in your class.

### **You can access the Chiba University Moodle site at the following URL. https://moodle3.chiba-u.jp/moodle/**

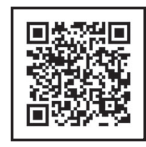

#### <A note about browsers> <A note about cookies>

It is recommended to install the latest version of Google Chrome, Firefox, Safari, or Edge for using Moodle. If content does not properly display, please try changing browsers.

Please enable cookies on your browser when using Moodle. JavaScript must also be enabled for some of the features of Moodle (drag and drop file upload etc.). The following explanations will assume the use of JavaScript.

## **2 How to use Moodle?**

To use Moodle, login as below and then "Register user information (if required)" and register your T courses if you need to do so.

### **1** Login to Moodle

Access https://moodle3.chiba-u.jp/moodle/ in your browser.

To login, use your "**Username** (ID for using Educational Compurter Terminals)" and **password** (PW for using Educational Compurter Terminals).

After accessing the page, click the login link or the " $\langle$ " in the upper right corner of the screen to display the login field. After entering your info, click "Log in".

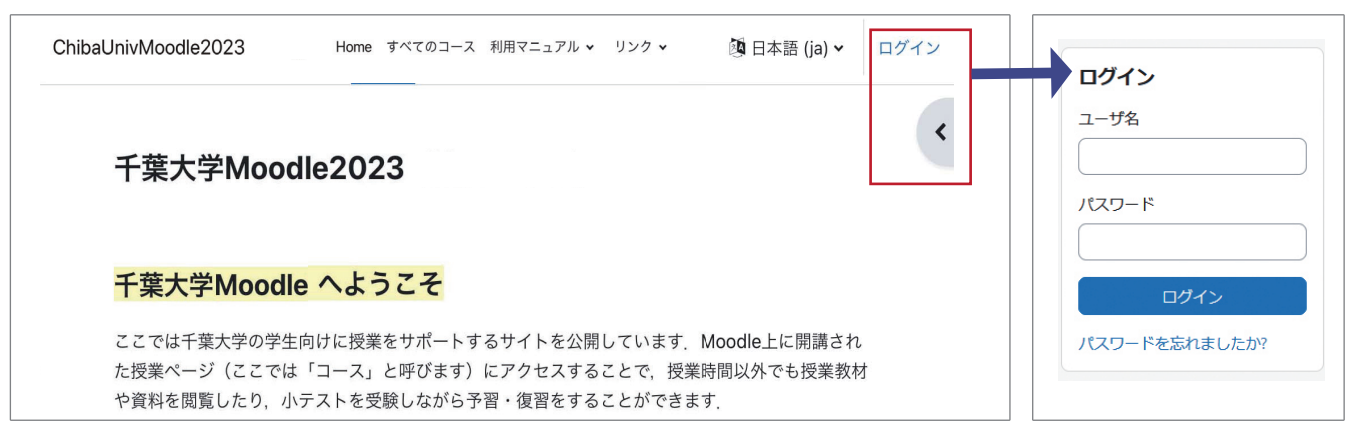

### 2 **Register user information (if required)**

If you are prompted to register your user information when logging in for the first time, enter the following two items and then click "Update Profile" JUV AVE TO at the bottom of the screen to update your registration information.

- (1) Enter your first and last name Please enter the first and last name that you have used for university enrollment.
- (2) Select your affiliation Please select your affiliation from the pull-down menu.

#### **<Email Address>**

Moodle correspondence is sent to your Chiba University Gmail account if you are an undergraduate or transfer student enrolled after 2020, or to your Chiba University e-mail address if you are a student enrolled before 2019. If you would like to receive messages at a different email address, please update your forwarding settings.

\*Please also refer to the following page that summarizes information on e-mail addresses. https://sites.google.com/gs.chiba-u.jp/education-system?pli=1

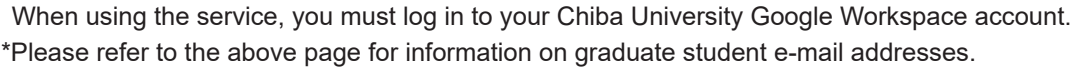

### 3 **My Courses: List of registered courses**

The My Courses menu at the top of the Dashboard screen displayed after logging in shows your registered courses such as those from your Campus Plan.

You can select a course to access lesson information and materials.

If you need to register for a course yourself and you have a registration key from your teacher, please refer to  $\left($  below to do so.

#### **<Linking of registered courses>**

If a class registered in your Campus Plan uses Moodle, it will automatically show up within about one day after enrolling in it.

#### 4 **Register your courses (if required)**

(1) Course selection Select "All Courses" at the top of the screen to see the course categories categorized by general education and by department, and then select the course you wish to take. To use the selected course, you will need to register (first access only) by entering the Enrolment key (Password) provided by your class teacher.

#### **(1) Course selection**

Under "Find courses" displayed on the screen, click "All courses" to display course categories sorted by general education and department, and select your course.

#### **(2) Enter your Enrolment key**

Enter the course registration password provided by your instructor (called the enrolment key) and click "Enrol me" to gain access to course content.

#### ChibaUnivMoodle2023 Home ダッシュボード マイコース すべてのコース タイムライン **スの7日 ▼ 日付で並べ替える ▼** 第動タイプまたは活 (2) Enter your Enrolment key Enter your Enrolment key↓ ・ 自己登録 (学生) 登録キー

私を登録する

#### <Note>

If you do not know the course enrolment key, please check directly with your instructor.

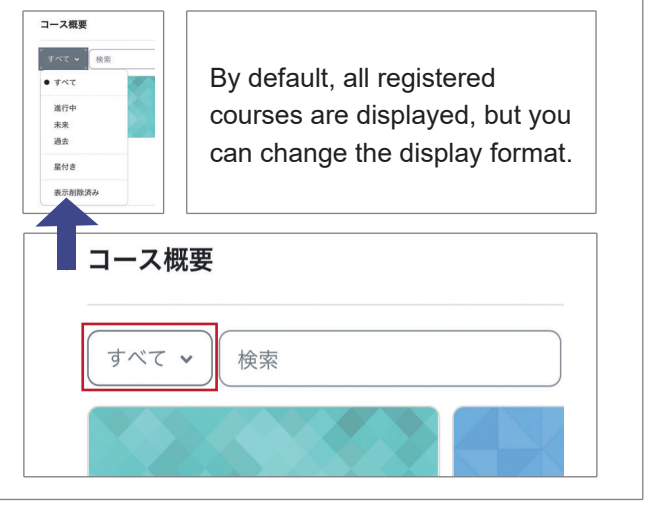

## 3 **Submission of report assignments ubmission**

Please use according to the instructions of your instructor. Pl

Report submission may be by uploading a file or by writing directly on the Moodle system, but this explains how to upload a file. The following is an example of how to submit a report.

1 1 Click on the assignments icon <sup>[4]</sup> set 理題 ٹا レポート課題 within the course to display the content of the assignment. 2  $\mathbf{D}$ レポート課題 **2** Please confirm the content of the 開始: 2023年 01月 16日(月曜日) 00:00 assignment and the Due date. 期限: 2023年 01月 30日(月曜日) 23:59 Click "Upload/enter submission" to display ここに課題の内容が表示されます。 the "File submission" screen shown in  $\bf{3}$  . 提出物をアップロード・入力する 3 **3** To upload the report file to be submitted to 最大ファイルサイズ: 5MB / 最大ファイル数: Moodle, drag and drop the file into the  $\mathbf{H} \mathbf{H} = \mathbf{h}$ Drag and drop window indicated by the arrow. あなたはファイルをここにドラッグ&ドロップして追加できます **こうせんてい マンセル** 4 **4** Check that the uploaded file is displayed, 編集レポートnd 最大ファイルサイズ: 5MB / 最大ファイル数 and then click "Save Changes" to complete ダウンロード | 削除  $\begin{tabular}{|c|c|c|c|c|} \hline $\mathbf{B}$ & $\mathbf{D}$ & $\mathbf{2}$ \\ \hline \end{tabular}$  $\mathbf{H} \equiv \mathbf{H}$ ■ ファイル the submission. You can click on the file icon  $720$ **までする 不許複製・制** Click to display to display a screen where you can change  $\sqrt{ }$ the file name or delete files. 更新 キャンセル レポート.pd 変更を保存する キャンセル (1) Normal confirmation screen **(1) Normal confirmation screen** 5 5 Finally, the confirmation screen will be 提出を編集する 提出を削除する displayed. 提出ステータス Make sure that the submission status 提出ステータス 評定のために提出済み displays "Submitted for grading" as 評定ステータフ 未評定 shown on the right. 残り時間 課題は17日8時間早く提出されました

Also, if editing is allowed after submission, click "Edit Submission" to replace the submission file.

#### **(2) When "Draft (not submitted)" is displayed**

Depending on the course settings, "Draft (not submitted)" may be displayed in the submission status as shown on the right. In that case, select "Submit assignment" and change the submission status to "Submitted for grading".

(2) Submission status showing "Draft (not submitted)"

2023年01月18日 15:09

レポート.pdf

是终重新目睹 ファイル提出 2023年 01月 18日(水曜日) 15:09

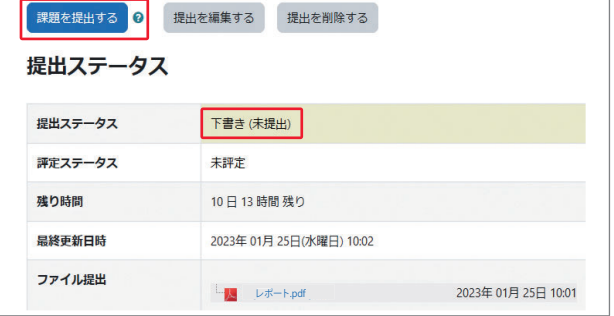

# 4 **Take a quiz ake a**

1 The following is an example of how to take a quiz. Quiz settings differ depending on the class. Please use according to the instructions of your instructor.

- **1** Click on the quiz icon  $\mathbb{E}$  set for your course to display the content of the quiz.
- 2 Answer the displayed questions in sequence (the settings will depend on the class. The quiz may be set up so that you can only answer once, or it may allow you to continue answering until you answer correctly). Click "Next Page" to move on to the next question. Also, if you click "End test" you will be taken back to screen  $3$  .
- **3** After you have answered all of the questions, click "Submit all answers and finish" at the bottom of the screen.
- . 4 A confirmation screen will be displayed. Select "Submit all answers and await grading" again. Please note that **if you do not complete the procedure above you will not be considered to have completed the quiz.**
- 5 Lastly, a test report summarizing your score and correct/incorrect answers will display, and the test will finish (the test report may not be displayed depending on your instructor's settings).

## $b$  Viewing lesson videos

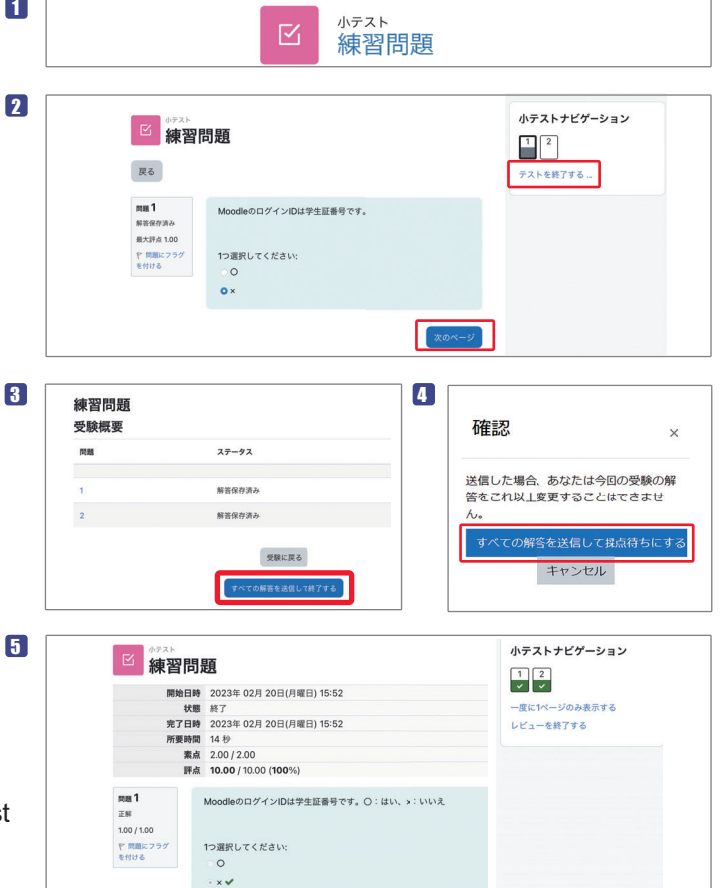

The following is an example of how to view a video. Viewing settings differ depending on the class. Please use according to the instructions of your instructor.

- **1** Click the video icon  $\Box$  set for the course to display the contents.
- 2 Access the displayed audio/video and start playback.

For information on how to view lesson videos, see "On-demand media lesson" on the "Media lesson site (for students)".

回認 我回 匝 前光架

# 6 **Inquiries nquiries**

### **Chiba University Moodle Support** moodle-support@chiba-u.jp

In-person/online consultation with student staff available:

**https://alc.chiba-u.jp/eyr/2020/08/28/01alsatt**

#### 1 SCORMパッケージ 授業動画1 2 (1) After watching to the end, check that "**100%**  視聴状況: 100% [視聴済) [2: 22/22/22; 2.41d] V025819 **(viewed)**" is displayed on the upper left of the screen. (2) Click "**Save viewing status**" at the bottom left of the screen. **CHIRA** (3) Click "**Exit from**  UNIVERSITY **activity**" at the top right of the course to move to another screen and finish.

#### e-mail

正解は「x」です。

### **▶PC Help Desk ▶Content Production Room**

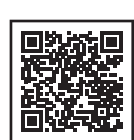

Academic Link Center 2nd Floor, Building I of the University Library Main Building

### **Smart Learning Center**

Student Affairs Department of Education Planning Division Smart Office, Institute for Excellence in Educational Innovation